## INSTRUCTIVO ACTUALIZACIÓN DE DATOS PERSONALES

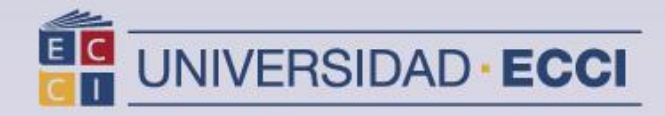

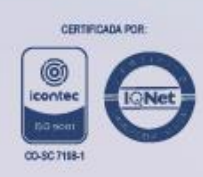

1. Ingrese al sistema de información ["Arca"](https://arca.ecci.edu.co/psp/ECHR90PR/?cmd=login)

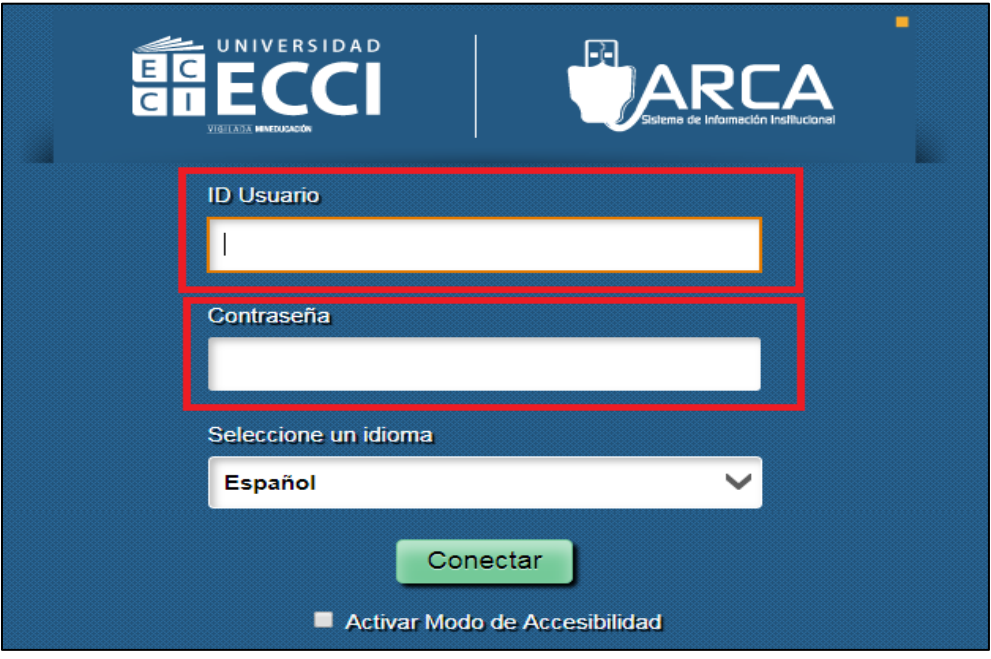

**2.** Seleccionar *Menú principal*. Se despliega una ventana, buscar el ítem *Autoservicio* y hacer *clic.*

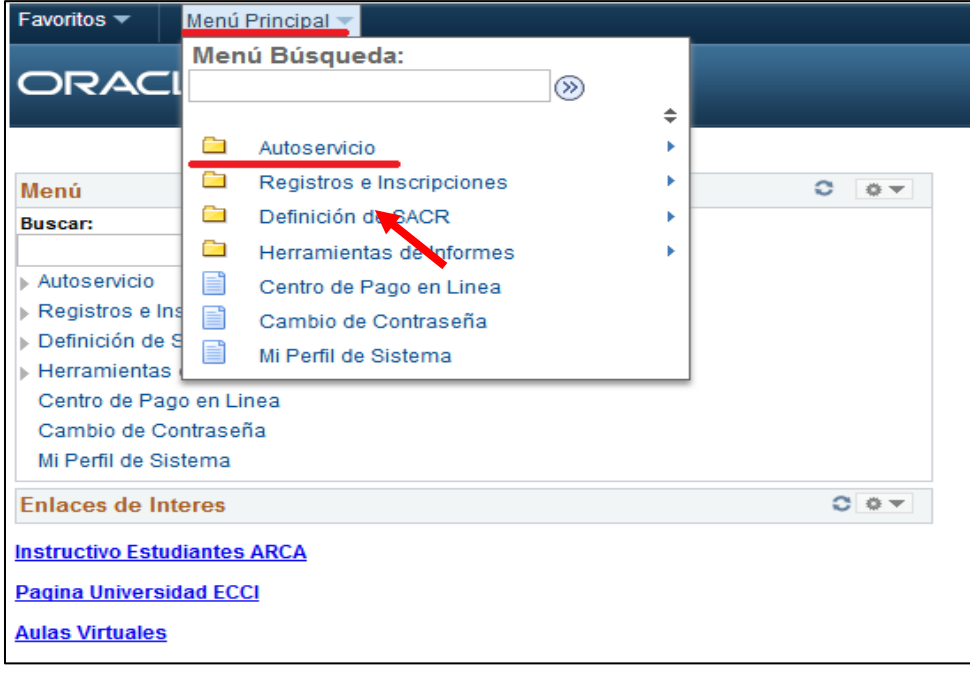

- Favoritos \* Menú Principal Menú Búsqueda: ORAC  $\circledR$ n Búsqueda Clases/Expl Catálogo ▭ Autoservicio Ò Planificación Académica ۰ Registros e Inscripcion Menú Œ Inscripciones ۰ Definición de SACR **Buscar:** Ò Finanzas del Campus Œ Herramientas de Inforn Ġ Autoservicio Datos Personales en Campus 릌 Centro de Pago en Lin Registros e Ins Registros Académicos 冒 **COL** Cambio de Contraseña Definición de S Ò Progreso Académico/Graduación 嘗 Mi Perfil de Sistema Herramientas Œ Convalidaciones Centro de Pago en Linea Œ Admisión de Alumnos Cambio de Contraseña n Participación Mi Perfil de Sistema n Búsqueda **Enlaces de Interes** E Centro de Evaluación ECCI **Instructivo Estudiantes ARCA** F Evaluación Estudiante ECCI E **Pagina Universidad ECCI** Centro de Alumnado **Aulas Virtuales**
- **3.** Buscar el ítem *Datos Personales en Campus*.

**4.** Dar clic en *Direcciones*.

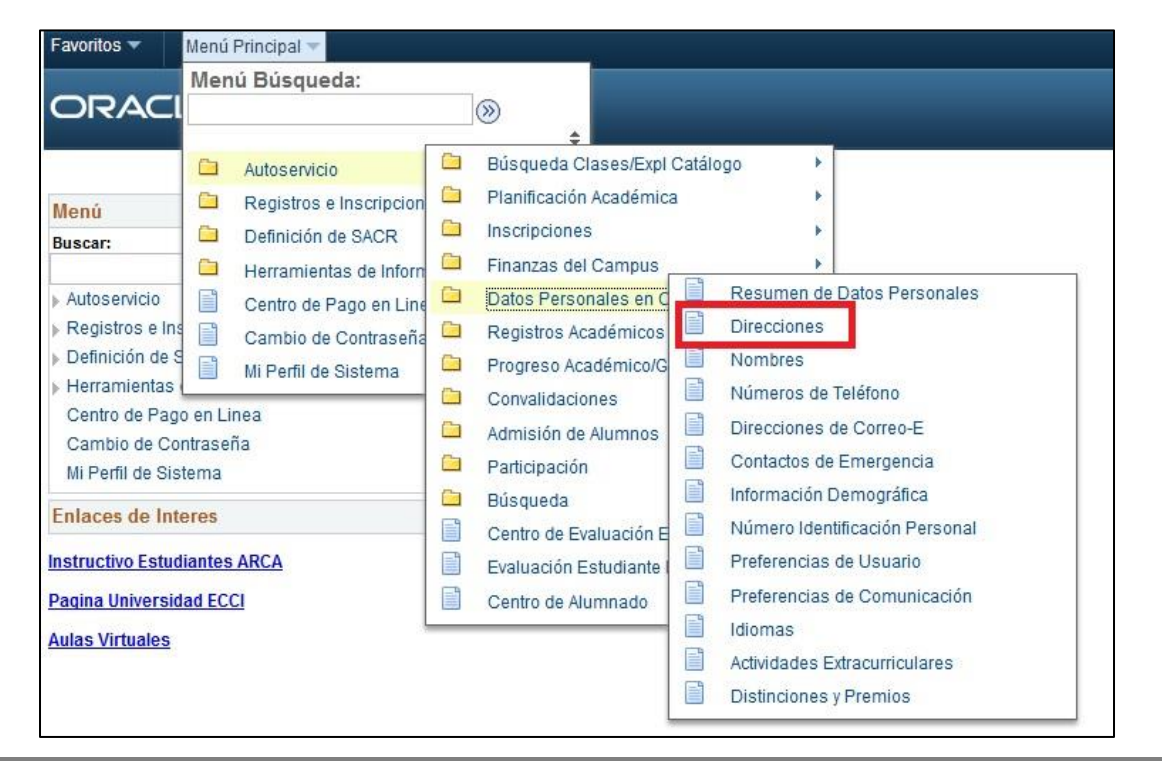

**5.** Actualizar la **Dirección de Residencia.** 

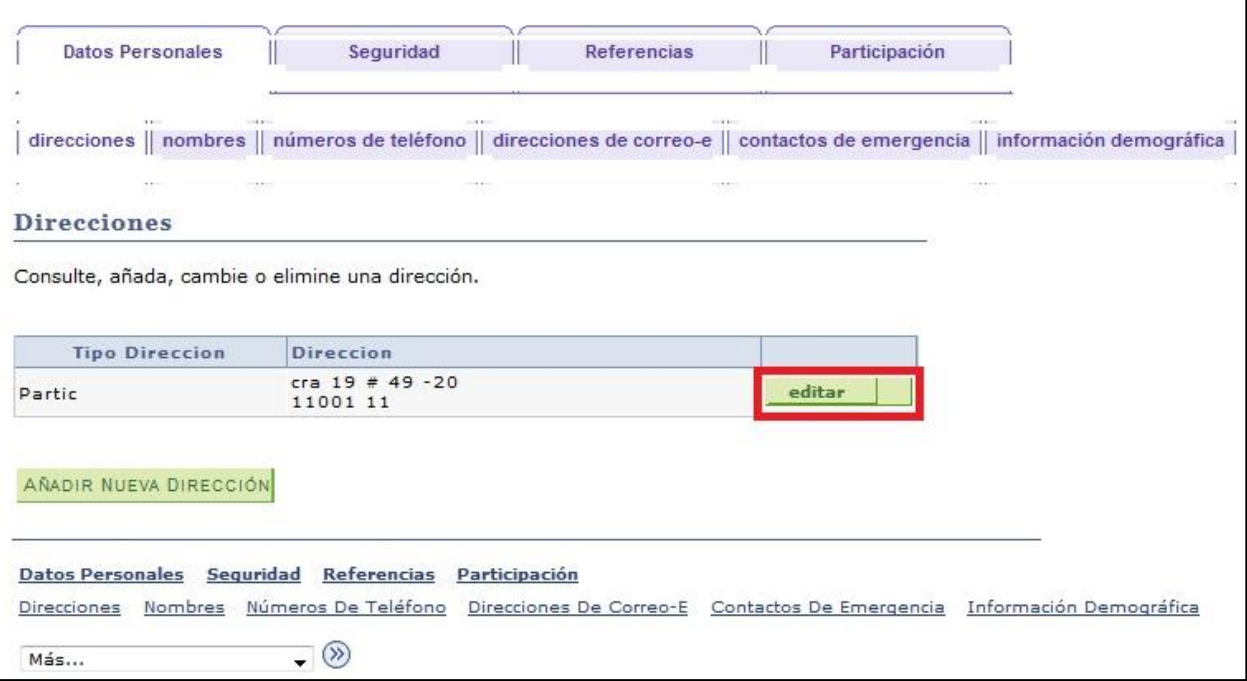

**Nota:** Los campos deben ser diligenciados en su totalidad, finalizando debe guardar la información ingresada.

Ingresar por lo menos una dirección.

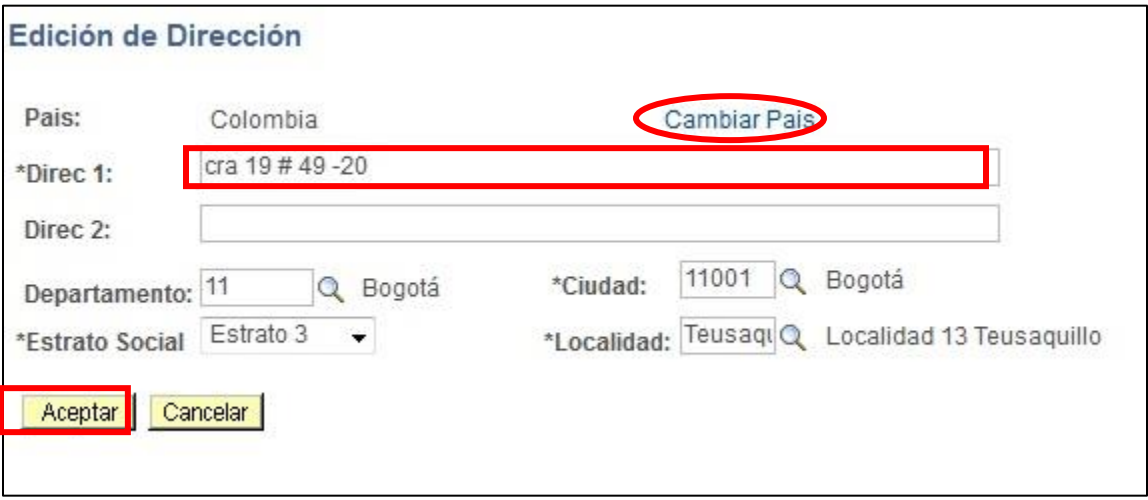

**6.** Actualizar y/o añadir números de **Teléfono.**

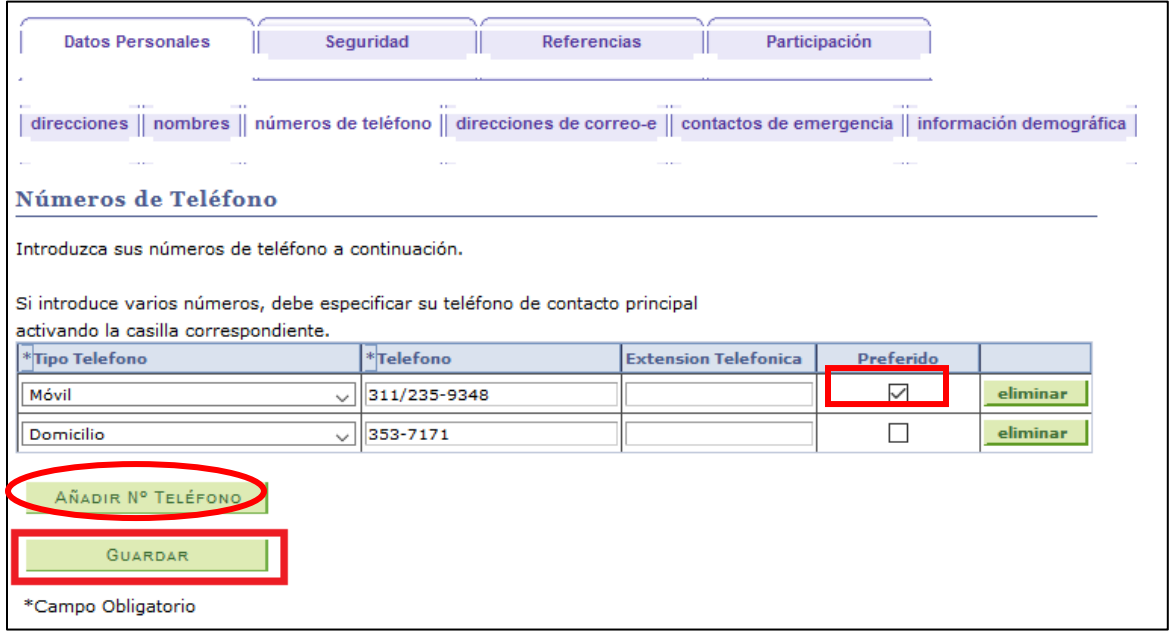

## **Nota:**

Si introduce más de un número de teléfono, debe especificar su teléfono de contacto principal activando la casilla.

**7.** Actualizar e incluir **Correo Electrónico Institucional y Particular**, se solicita dejar el correo institucional como principal.

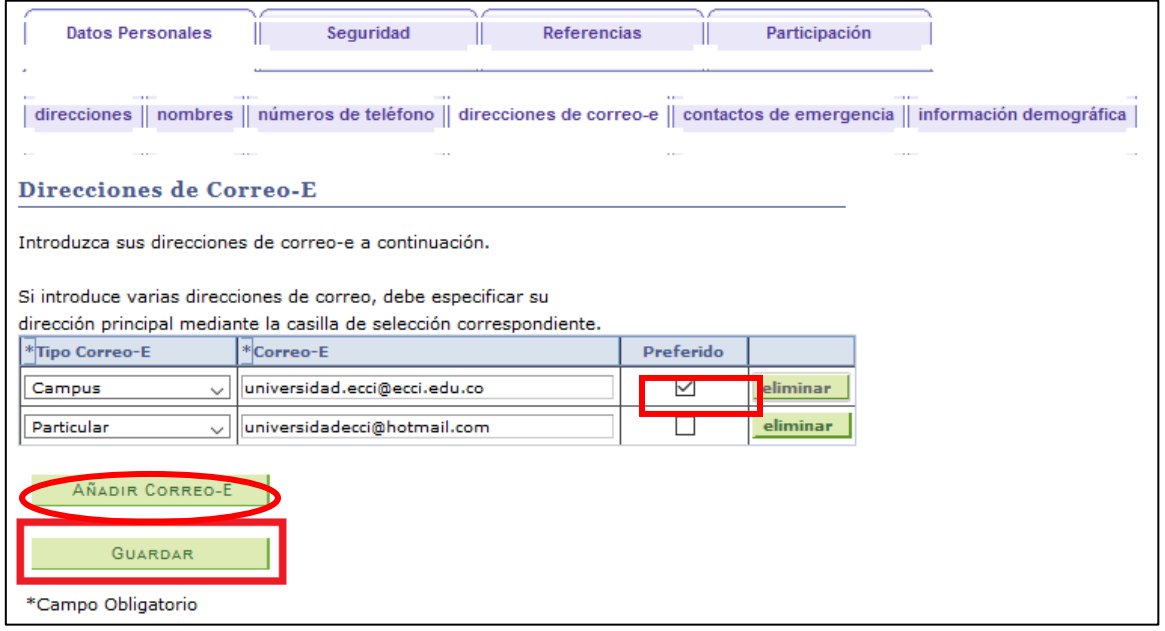

**8.** Actualización datos **Contacto de Emergencia.**

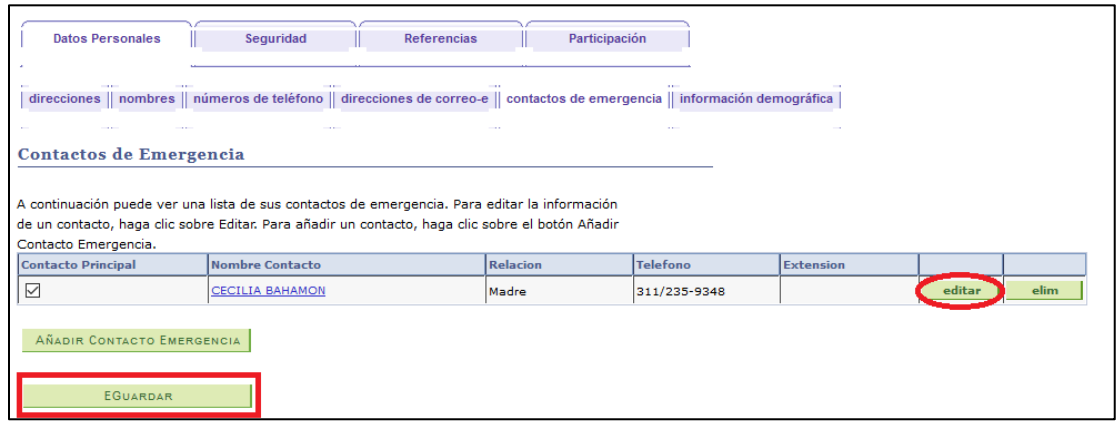

## **Nota:**

Todos los campos deben ser diligenciados, finalizando debe guardar la información ingresada.

Si la dirección del contacto de emergencia no corresponde a la del estudiante, debe ser actualizada.

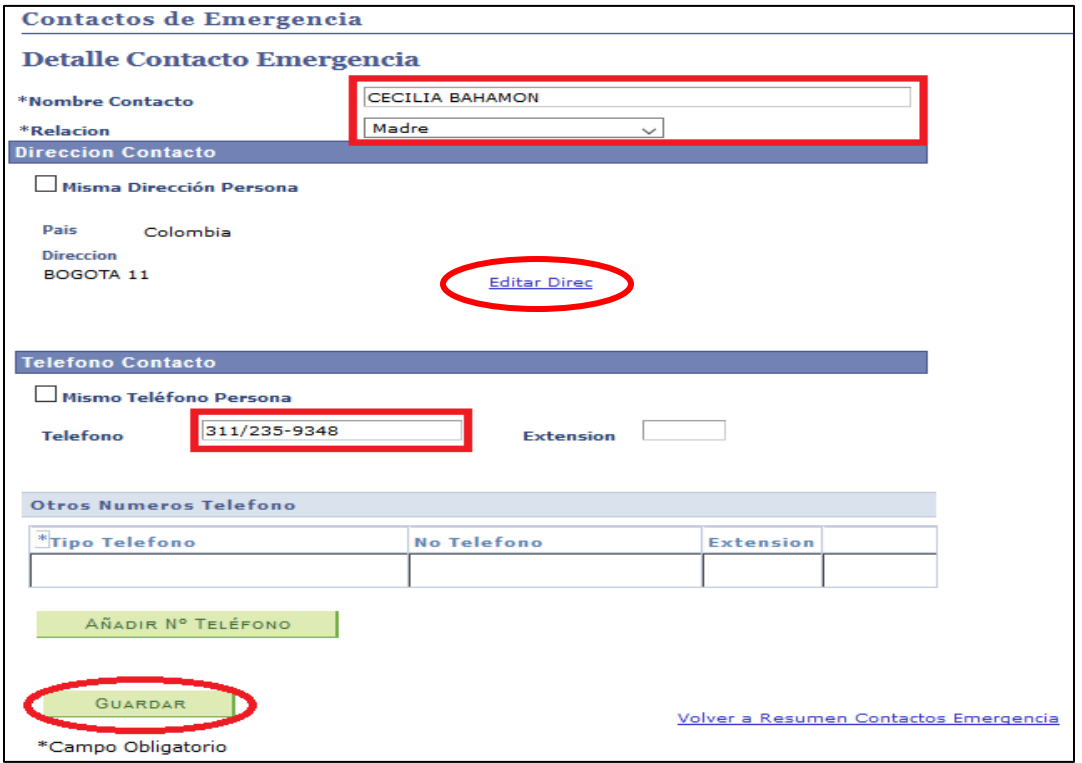